# **Broadcom® NetXtreme® BCM57XX User Guide**

*Last revised: January 2021*

2CS57XX-CDUM518

Broadcom, the pulse logo, Connecting everything, Avago, Avago Technologies, and the A logo are among the trademarks of Broadcom and/or its affiliates in the United States, certain other countries and/or the EU.

Copyright © 2021 by Broadcom. All Rights Reserved.

The term "Broadcom" refers to Broadcom Limited and/or its subsidiaries. For more information, please visit www.broadcom.com.

Broadcom reserves the right to make changes without further notice to any products or data herein to improve reliability, function, or design. Information furnished by Broadcom is believed to be accurate and reliable. However, Broadcom does not assume any liability arising out of the application or use of this information, nor the application or use of any product or circuit described herein, neither does it convey any license under its patent rights nor the rights of others.

*Last revised: January 2021*

2CS57XX-CDUM518

# **Table of Contents**

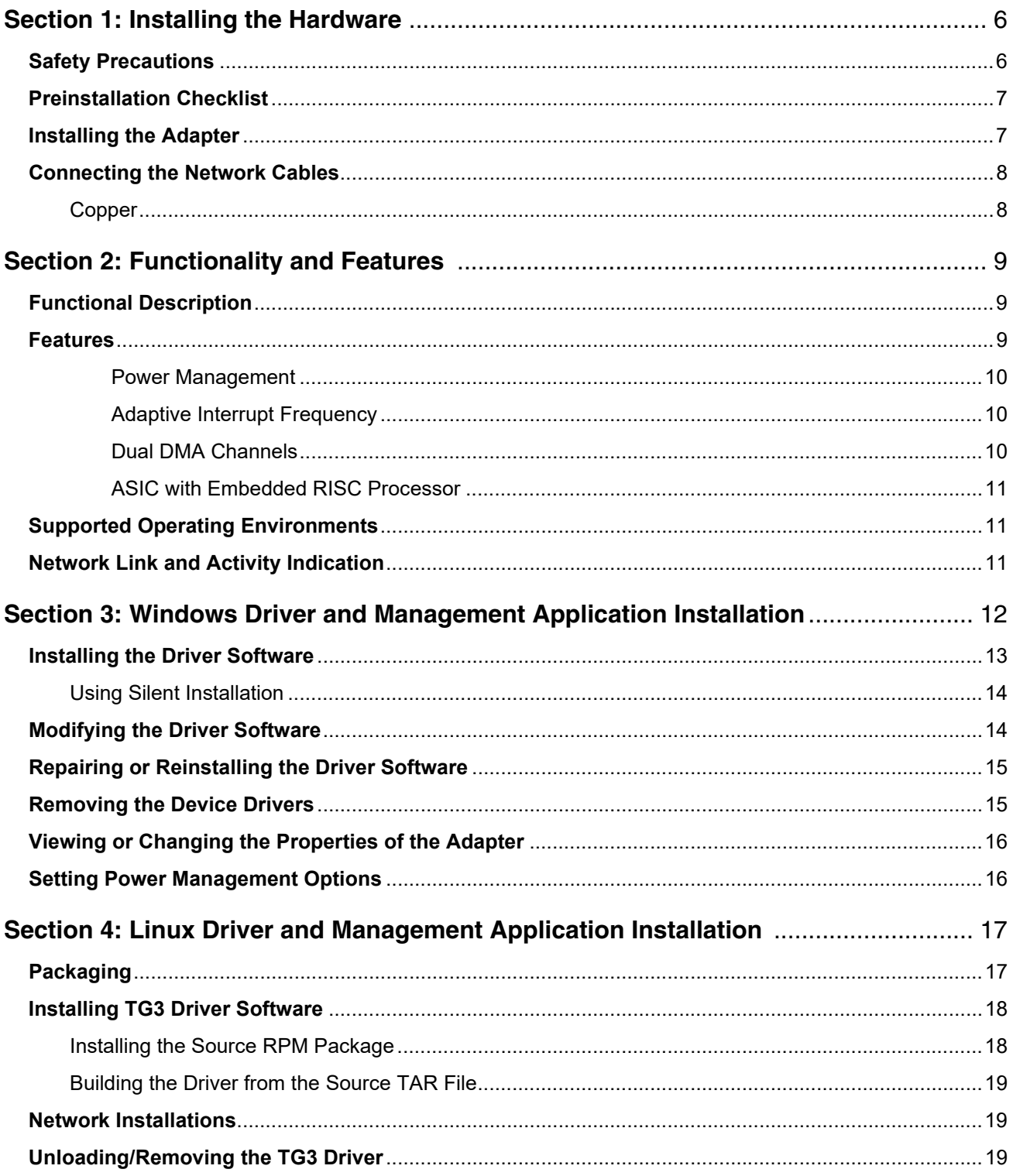

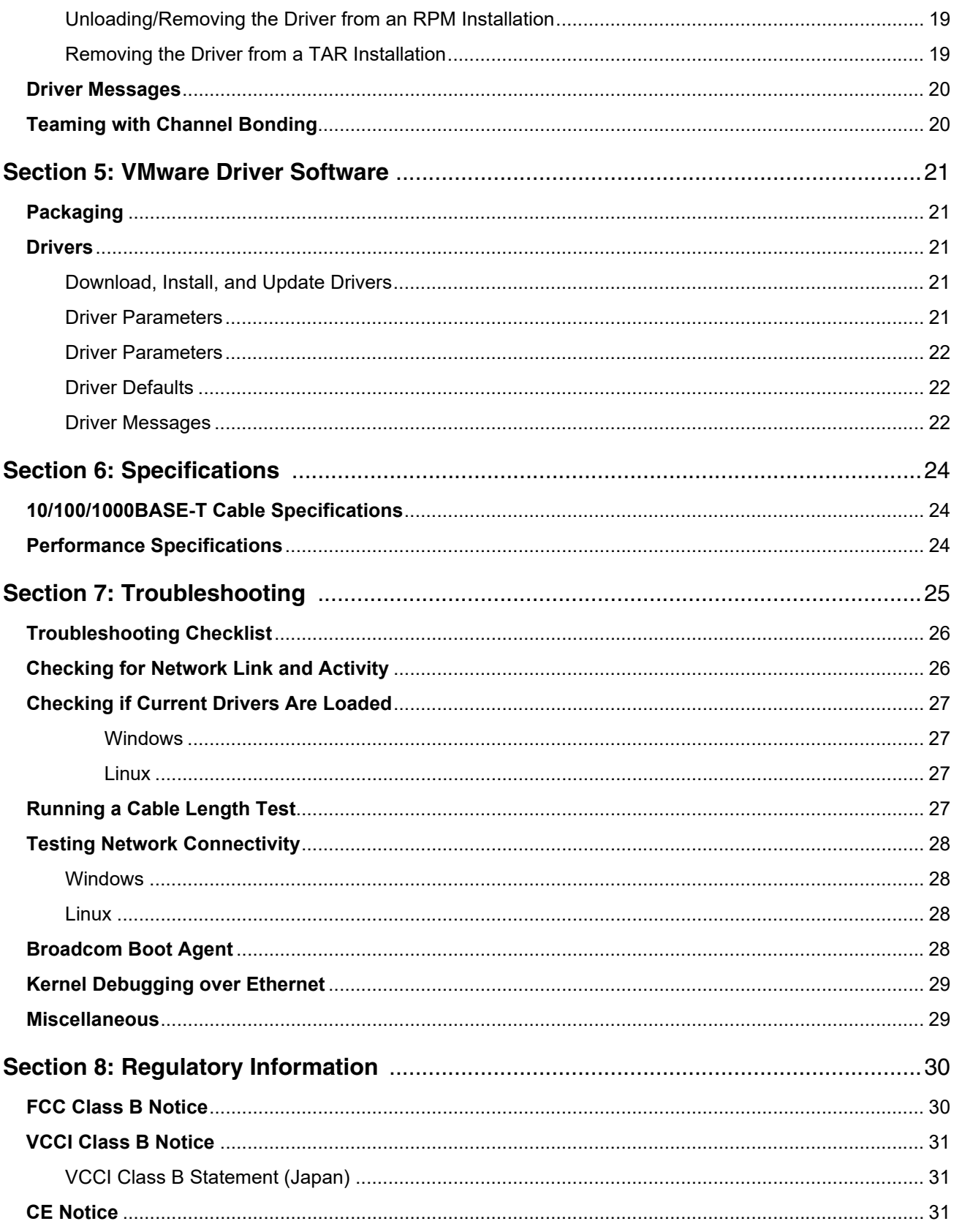

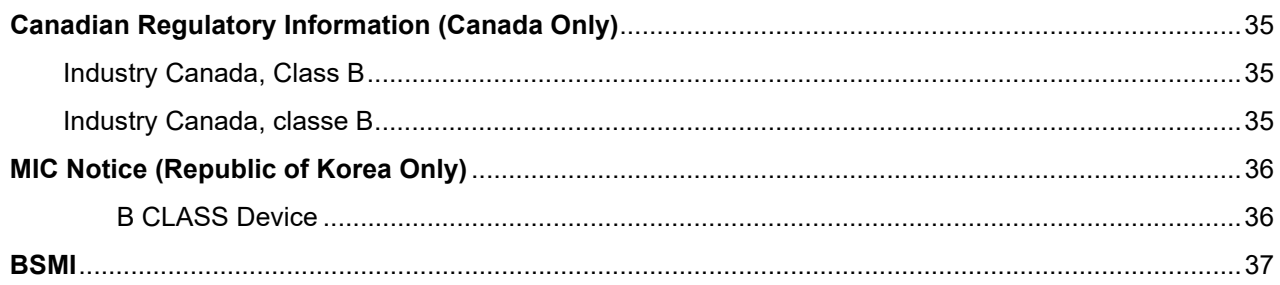

# <span id="page-5-2"></span>**Section 1: Installing the Hardware**

- <span id="page-5-0"></span>• [Safety Precautions](#page-5-1)
- [Preinstallation Checklist](#page-6-0)
- [Installing the Adapter](#page-6-1)
- **[Connecting the Network Cables](#page-7-0)**

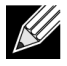

**Note:** This section applies only to add-in NIC models of Broadcom NetXtreme Gigabit Ethernet adapters.

## <span id="page-5-3"></span><span id="page-5-1"></span>**Safety Precautions**

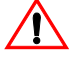

**Caution!** The adapter is being installed in a system that operates with voltages that can be lethal. Before you remove the cover of your system, you must observe the following precautions to protect yourself and to prevent damage to the system components:

- Remove any metallic objects or jewelry from your hands and wrists.
- Make sure to use only insulated or non-conducting tools.
- Verify that the system is powered OFF and unplugged before you touch internal components.
- Install or remove adapters in a static-free environment. The use of a properly grounded wrist strap or other personal antistatic devices and an antistatic mat is strongly recommended.

## <span id="page-6-0"></span>**Preinstallation Checklist**

- **1.** Verify that your server is using the latest BIOS.
- **2.** If your system is booted to an operating system, gracefully power down the OS.
- **3.** When system shutdown is complete, turn off the power and unplug the power cord.
- **4.** Holding the adapter card by the edges, remove it from its shipping package and place it on an antistatic surface.
- **5.** Check the adapter for visible signs of damage, particularly on the card edge connector. Never attempt to install any damaged adapter.

# <span id="page-6-1"></span>**Installing the Adapter**

The following instructions apply to installing the Broadcom NetXtreme Gigabit Ethernet adapter (add-in NIC) in most servers. Refer to the manuals that were supplied with your server for details about performing these tasks on your particular server.

- **1.** Review the [Safety Precautions](#page-5-1) and [Preinstallation Checklist](#page-6-0). Before installing the adapter, ensure the system power is OFF and unplugged from the power outlet, and that proper electrical grounding procedures have been followed.
- **2.** Open the system case, and select any empty PCI Express slot.
- **3.** Remove the blank cover-plate from the slot that you selected.
- **4.** Align the adapter connector edge with the connector slot in the system.
- **5.** Applying even pressure at both corners of the card, push the adapter card into the slot until it is firmly seated. When the adapter is properly seated, the adapter port connectors are aligned with the slot opening, and the adapter faceplate is flush against the system chassis.

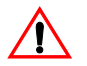

**Caution!** Do not use excessive force when seating the card as this may damage the system or the adapter. If you have difficulty seating the adapter, remove it, realign it, and try again.

- **6.** Secure the adapter with the adapter clip or screw.
- **7.** Close the system case and disconnect any personal antistatic devices.

# <span id="page-7-3"></span><span id="page-7-0"></span>**Connecting the Network Cables**

### <span id="page-7-1"></span>**Copper**

The Broadcom NetXtreme Gigabit Ethernet adapter has one or more RJ-45 connectors used for attaching the system to an Ethernet copper-wire segment.

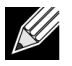

**Note:** The Broadcom NetXtreme Gigabit Ethernet adapter supports Automatic MDI Crossover (MDIX), which eliminates the need for crossover cables when connecting machines back-to-back. A straightthrough Category 5 cable allows the machines to communicate when connected directly together.

**1.** Select an appropriate cable. [Table 1: "10/100/1000BASE-T Cable Specifications"](#page-7-2) lists the cable requirements for connecting to 10/100/1000BASE-T ports:

*Table 1: 10/100/1000BASE-T Cable Specifications*

<span id="page-7-2"></span>

| <b>Port Type</b>            | <b>Connector</b> | <b>Media</b>            | <b>Maximum Distance</b> |
|-----------------------------|------------------|-------------------------|-------------------------|
| 10BASE-T                    | RJ-45            | Category 3, 4, or 5 UTP | 100 meters (328 feet)   |
| 100/1000BASE-T <sup>1</sup> | RJ-45            | Category $5^2$ UTP      | 100 meters (328 feet)   |

<sup>1</sup>1000BASE-T signaling requires four twisted pairs of Category 5 balanced cabling, as specified in ISO/IEC 11801:1995 and EIA/TIA-568-A (1995) and tested using procedures defined in TIA/EIA TSB95.

<sup>2</sup>Category 5 is the minimum requirement. Category 5e and Category 6 are fully supported.

- **2.** Connect one end of the cable to the adapter.
- **3.** Connect the other end of the cable to an RJ-45 Ethernet network port.

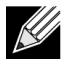

**Note:** After the cable is properly connected at both ends, the port LEDs on the adapter should be functional. See [Table 1: "10/100/1000BASE-T Cable Specifications," on page 8](#page-7-2) for a description of network link and activity indications

# <span id="page-8-0"></span>**Section 2: Functionality and Features**

- **[Functional Description](#page-8-1)**
- [Features](#page-8-2)
- [Supported Operating Environments](#page-10-1)
- [Network Link and Activity Indication](#page-10-2)

# <span id="page-8-1"></span>**Functional Description**

Broadcom NetXtreme Gigabit Ethernet adapters connect a PCI Express™ compliant system to a Gigabit Ethernet network. Broadcom NetXtreme Gigabit Ethernet adapters incorporate a technology that transfers data at a maximum rate of 1 gigabit per second—10 times the rate of Fast Ethernet adapters.

Using the Broadcom teaming software, you can split your network into virtual LANs (VLANs) as well as group multiple network adapters together into teams to provide network load balancing and fault tolerance functionality. See Teaming and Broadcom Gigabit Ethernet Teaming Services for detailed information about teaming. See Virtual LANs for a description of VLANs. See Configuring Teaming for instructions on configuring teaming and creating VLANs on Windows operating systems.

### <span id="page-8-2"></span>**Features**

The following is a list of the Broadcom NetXtreme Gigabit Ethernet adapter features for all supported operating systems:

- Integrated quad 10/100/1000BASE-T and quad 1000BASE-X/SGMII 1.25 Gbaud SerDes transceivers
- Energy Efficient Ethernet™ compliant with IEEE Std 802.3az-2010
- IEEE 802.3ap Clause 73 auto-negotiation
- Quad 10/100/1000BASE-T full-duplex/half-duplex MACs
- Quad 1000BASE-X/SGMII full-duplex/half-duplex MACs
- Automatic MDI crossover
- x2 PCI Express v2.0 at 5 GT/s or 2.5 GT/s
- MSI and MSI-X capabilities—up to 17 MSIX vectors
- I/O Virtualization support for VMware NetQueue and Microsoft VMQ
	- 17 receive queues and 16 transmit queues
	- 17 MSI-X vectors supporting per queue interrupt to host
- Flexible MSI-X vector to transmit/receive queue association
- Function Level Reset
- Receive Side Scaling (RSS) with per queue MSI-X vector support and support for UDP RSS hash type
- Transmit Side Scaling (TSS) and multi-Tx queue with per queue MSI-X vector support
- Jumbo frame support for up to 9000-byte payload
- Virtual LAN (VLAN) support— IEEE 802.1q VLAN tagging
- TCP, IP, UDP checksum offload
- Large Send Offload (LSO), TCP Segmentation Offload (TSO)
- Hardware assist for IEEE 1588 and IEEE 802.1AS time synchronization implementations
- IEEE 802.3x flow control
- SMBus 2.0 Interface
- Statistics for SNMP MIB II, Ethernet-like MIB and Ethernet MIB (IEEE 802.3z, Clause 30)
- ACPI power management compliance
- Advanced power management by a Central Power Management Unit (CPMU)
- Efficient integrated switching regulator controller
- On-chip temperature monitor
- PCI Express CLKREQ support
- Power Management Offload (PM Offload)
- Serial flash and EEPROM NVRAM support; flash auto-configure
- ECC error detection and correction on internal SRAM
- JTAG boundary scan support

#### <span id="page-9-0"></span>**Power Management**

Wake on LAN (Magic Packet, Wake Up Frame, specific pattern) is supported.

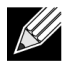

**Note:** Adapter speed connection when the system is down waiting for a wake-up signal is either 10 Mbps or 100 Mbps, but can return to 1000 Mbps when the system is up and running if connected to a 1000 Mbps capable switch. Systems intending to use Wake on LAN (WOL) should be connected to a switch capable of both 1000 and 10/100 Mbps speeds.

#### <span id="page-9-1"></span>**Adaptive Interrupt Frequency**

The adapter driver intelligently adjusts host interrupt frequency based on traffic conditions, to increase overall application throughput. When traffic is light, the adapter driver interrupts the host for each received packet, minimizing latency. When traffic is heavy, the adapter issues one host interrupt for multiple, back-to-back incoming packets, preserving host CPU cycles.

#### <span id="page-9-2"></span>**Dual DMA Channels**

The PCIe interface on Broadcom NetXtreme Gigabit Ethernet adapters contains two independent DMA channels for simultaneous read and write operations.

#### <span id="page-10-0"></span>**ASIC with Embedded RISC Processor**

The core control for Broadcom NetXtreme Gigabit Ethernet adapters resides in a tightly integrated, highperformance ASIC. The ASIC includes a RISC processor. This functionality provides the flexibility to add new features to the card and adapts it to future network requirements through software downloads.

Broadcom NetXtreme manageability operations such as DMTF, SMASH, DASH, and NC-SI pass-through run on a high-performance application processor engine (APE), which is a separate from the traditional network processing engine.

# <span id="page-10-1"></span>**Supported Operating Environments**

The Broadcom NetXtreme Gigabit Ethernet adapter has software support for the following operating systems:

- Microsoft® Windows® Server 2016 or 2019
- Linux<sup>®</sup> RHEL 7.9 or 8.3 SLES 15 SP 2
- VMware ESXi 6.7 U3 or ESXi 7.0 U1

## <span id="page-10-2"></span>**Network Link and Activity Indication**

For copper-wire Ethernet connections, the state of the network link and activity is indicated by the LEDs on the RJ-45 connector, as described in [Table 2: "Network Link and Activity Indicated by RJ-45 Port LEDs," on page 11](#page-10-3). Broadcom Advanced Control Suite also provides information about the status of the network link and activity (see Viewing Adapter Information).

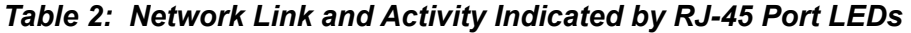

<span id="page-10-3"></span>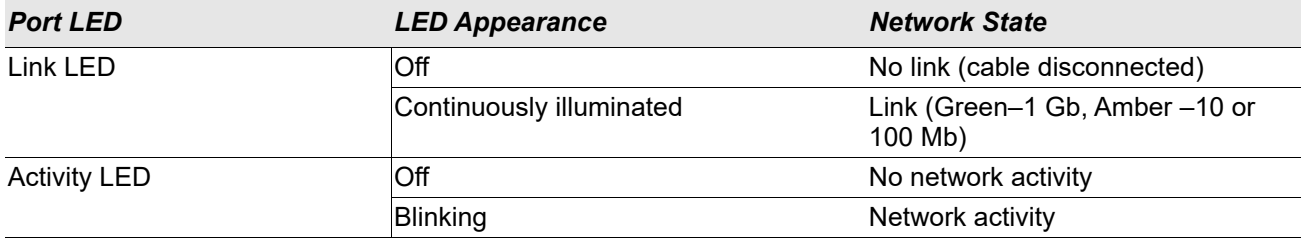

# <span id="page-11-0"></span>**Section 3: Windows Driver and Management Application Installation**

- [Installing the Driver Software](#page-12-0)
- [Modifying the Driver Software](#page-13-1)
- [Repairing or Reinstalling the Driver Software](#page-14-0)
- [Removing the Device Drivers](#page-14-1)
- [Viewing or Changing the Properties of the Adapter](#page-15-0)
- [Setting Power Management Options](#page-15-1)

# <span id="page-12-0"></span>**Installing the Driver Software**

**Note:** These instructions are based on the assumption that your Broadcom NetXtreme adapter was not factory installed. If your controller was installed at the factory, the driver software has been installed for you.

When Windows first starts after a hardware device (such as a Broadcom NetXtreme Adapter) has been installed, or after the existing device driver has been removed, the operating system automatically detects the hardware and prompts you to install the driver software for that device.

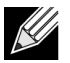

 $\mathscr U$ 

#### **Notes:**

- Before installing the driver software, verify that the Windows operating system has been upgraded to the latest version with the latest service pack applied.
- A network device driver must be installed before the Broadcom NetXtreme Gigabit Ethernet adapter can be used with your Windows operating system. Drivers are located on the installation CD.

Download the driver installer from the following link:

http://www.dell.com/support

Use the self-extracting zip file.

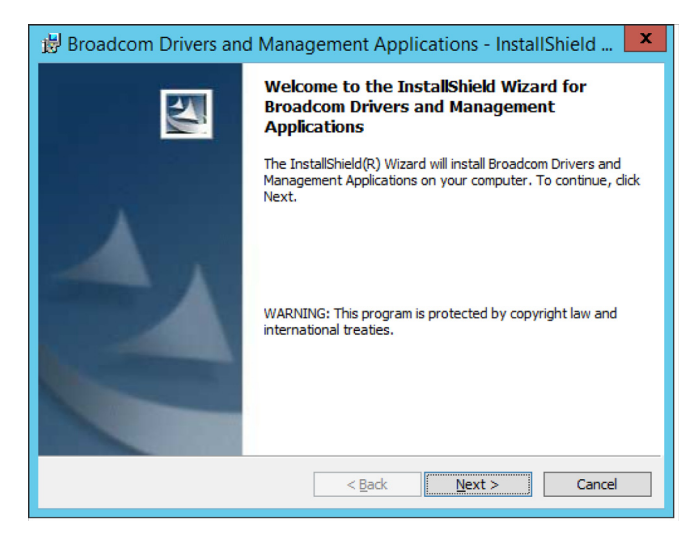

### <span id="page-13-0"></span>**Using Silent Installation**

Refer to the readme.txt file in the installation folder for command line instructions.

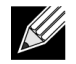

#### **Notes:**

- All commands are case sensitive.
- For detailed instructions and information about unattended installs, refer to the Silent.txt file in the Driver\_Management\_Apps\_Installer folder.

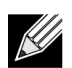

**Note:** The REINSTALL switch should only be used if the same installer is already installed on the system. If upgrading an earlier version of the installer, use setup /s /v/qn as listed above.

# <span id="page-13-1"></span>**Modifying the Driver Software**

#### **To modify the driver software**

- **1.** In Control Panel, double-click **Add or Remove Programs**.
- **2.** Click **Broadcom Drivers and Management Applications**, and then click **Change**.
- **3.** Click **Next** to continue.
- **4.** Click **Modify, Add, or Remove** to change program features. This option does not install drivers for new adapters. For information on installing drivers for new adapters, see [Repairing or Reinstalling the Driver](#page-14-0)  [Software](#page-14-0).
- **5.** Click **Next** to continue.
- **6.** Click on an icon to change how a feature is installed.
- **7.** Click **Next**.
- **8.** Click **Install**.
- **9.** Click **Finish** to close the wizard.
- **10.** The installer will determine if a system restart is necessary. Follow the on-screen instructions.

# <span id="page-14-0"></span>**Repairing or Reinstalling the Driver Software**

#### **To repair or reinstall the driver software**

- **1.** In Control Panel, double-click **Add or Remove Programs**.
- **2.** Click **Broadcom Drivers and Management Applications**, and then click **Change**.
- **3.** Click **Next** to continue.
- **4.** Click **Repair or Reinstall** to repair errors or install drivers for new adapters.
- **5.** Click **Next** to continue.
- **6.** Click **Install**.
- **7.** Click **Finish** to close the wizard.
- **8.** The installer will determine if a system restart is necessary. Follow the on-screen instructions.

## <span id="page-14-1"></span>**Removing the Device Drivers**

When removing the device drivers, any management application that is installed is also removed.

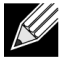

**Note:** Windows Server 2008 and later provide the Device Driver Rollback feature to replace a device driver with one that was previously installed. However, the complex software architecture of the NetXtreme device may present problems if the rollback feature is used on one of the individual components. Therefore, we recommend that changes to driver versions be made only through the use of a driver installer.

#### **To remove the device drivers**

- **1.** In Control Panel, double-click **Add or Remove Programs**.
- **2.** Click **Broadcom Drivers and Management Applications**, and then click **Remove**. Follow the on-screen prompts.
- **3.** Reboot your system to completely remove the drivers. If you fail to reboot your system, you will not be able to successfully install the drivers.

# <span id="page-15-0"></span>**Viewing or Changing the Properties of the Adapter**

**To view or change the properties of the Broadcom network adapter**

- **1.** In Control Panel, click **Broadcom Control Suite 4**.
- **2.** Click the Advanced section of the **Configurations** tab.

## <span id="page-15-1"></span>**Setting Power Management Options**

You can set power management options to allow the operating system to turn off the controller to save power or to allow the controller to wake up the computer. If the device is busy doing something (servicing a call, for example) however, the operating system will not shut down the device. The operating system attempts to shut down every possible device only when the computer attempts to go into hibernation. To have the controller stay on at all times, do not click the **Allow the computer to turn off the device to save power** check box.

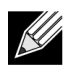

**Note:** Power management options are not available on blade servers.

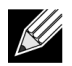

#### **Notes:**

- The Power Management tab is available only for servers that support power management.
- To enable Wake on LAN (WOL) when the computer is on standby, click **Allow the device to bring the computer out of standby** box.
- If you select **Only allow management stations to bring the computer out of standby**, the computer can be brought out of standby *only by Magic Packet*.

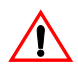

**Caution!** Do not select **Allow the computer to turn off the device to save power** for any adapter that is a member of a team.

# <span id="page-16-2"></span><span id="page-16-0"></span>**Section 4: Linux Driver and Management Application Installation**

- [Packaging](#page-16-1)
- [Installing TG3 Driver Software](#page-17-0)
- **[Network Installations](#page-18-1)**
- [Unloading/Removing the TG3 Driver](#page-18-2)
- [Driver Messages](#page-19-0)
- [Teaming with Channel Bonding](#page-19-1)

## <span id="page-16-1"></span>**Packaging**

The Linux TG3 driver is released in the following packaging formats (file names):

- Source RPM (tg3-*version*.3dkms.src.rpm)
- Supplemental (tg3\_sup-*version*.tar.gz)
- Compressed tar (tg3-*version*.tar.gz)

Identical source files to build the driver are included in both RPM and TAR source packages. The tar file contains additional utilities such as patches and driver disk images for network installation.

### <span id="page-17-0"></span>**Installing TG3 Driver Software**

- [Installing the Source RPM Package](#page-17-1)
- [Building the Driver from the Source TAR File](#page-18-0)

### <span id="page-17-1"></span>**Installing the Source RPM Package**

#### **Prerequisites:**

- Linux kernel source
- C compiler

#### **Procedure:**

- **1.** Install the source RPM package. rpm -ivh tg3-*version*.src.rpm
- **2.** Change the directory to the RPM path and build the binary driver for your kernel (the RPM path is different for different Linux distributions).

```
cd /usr/src/redhat,OpenLinux,turbo,packages,rpm …
rpm -bb SPECS/tg3.spec or rpmbuild -bb SPECS/tg3.spec
rpmbuild -bb SPECS/tg3.spec (for RPM version 4.x.x)
```
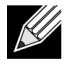

**Note:** During your attempt to install a source RPM package, the following message may be displayed:

error: cannot create %sourcedir /usr/src/redhat/SOURCE

The most likely cause of the error is that the rpm-build package has not been installed. Locate the rpm-build package on the Linux installation media and install it using the following command: rpm -ivh rpm-build-version.i386.rpm

Complete the installation of the source RPM.

**3.** Install the newly-built package (driver and man page).

rpm -ivh RPMS/x86\_64/tg3-*version*.i386.rpm

Depending on the kernel, the driver is installed to the following path:

#### **2.6.x kernels**:

/lib/modules/*kernel\_version*/kernel/drivers/net/tg3.ko

**4.** Load the driver.

modprobe tg3

To configure the network protocol and address, refer to the Linux version-specific documentation.

### <span id="page-18-0"></span>**Building the Driver from the Source TAR File**

- **1.** Create a directory (tg3-*version*) and extract the TAR files to the directory. tar xvzf tg3-*version*.tgz
- **2.** Build the driver tg3.o as a loadable module for the running kernel. CD tg3-*version* make clean

```
make; make install
3. Test the driver by loading it.
   rmmod tg3
   modprobe tg3
```
No message should be returned if this command runs properly.

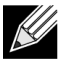

**Note:** See the RPM instructions above for the location of the installed driver.

**4.** To configure network protocol and address, refer to the manuals supplied with your operating system.

## <span id="page-18-1"></span>**Network Installations**

For network installations through NFS, FTP, or HTTP (using a network boot disk or PXE), use the tg3 driver that is part of the Linux operating system distribution.

# <span id="page-18-2"></span>**Unloading/Removing the TG3 Driver**

- [Unloading/Removing the Driver from an RPM Installation](#page-18-3)
- [Removing the Driver from a TAR Installation](#page-18-4)

### <span id="page-18-3"></span>**Unloading/Removing the Driver from an RPM Installation**

To unload the driver, use **ifconfig** to bring down all *ethX* interfaces opened by the driver, and then type the following:

```
rmmod tg3
```
If the driver was installed using **rpm**, do the following to remove it:

```
rpm -e tg3-<version>
```
### <span id="page-18-4"></span>**Removing the Driver from a TAR Installation**

If the driver was installed using make install from the tar file, the tg3.o driver file has to be manually deleted from the operating system. See [Installing the Source RPM Package](#page-17-1) for the location of the installed driver.

If there is an interface configuration that is related to the tg3 driver, then bring the interface down first by using **ifconfig ethx down** and then **rmmod tg3**.

## <span id="page-19-0"></span>**Driver Messages**

The following are the most common sample messages that may be logged in the */var/log/messages* file. Use **dmesg -n***level* to control the level at which messages appear on the console. Most systems are set to level 6 by default.

#### **Driver Sign on**

tg3.c:*version* (*date*)

#### **NIC Detected**

eth#: Tigon3 [partno (BCM95xxx) rev 4202 PHY (57xx) (PCI Express) 10/100/1000BaseT Ethernet :00:xx:xx:xx:xx:xx eth#: RXcsums [1] LinkChg REG [0] MIirq [0] ASF [0] Split [0] Wirespeed [1]TSOcap [1] eth#: dma\_rwctrl [76180000] ACPI : PCI interrupt 0000:02:02.0 [A] -> GSI 26 (level,low) -> IRQ 233

#### **Flow Control**

tg3: eth#: Flow control is configured for TX and for RX.

#### **Link Up and Speed Indication**

tg3: eth#: Link is up at 1000 Mbps, full duplex.

#### **Link Down Indication**

tg3: eth#: Link is down.

## <span id="page-19-1"></span>**Teaming with Channel Bonding**

With the TG3 driver, you can team adapters together using the bonding kernel module and a channel bonding interface. Refer to your Linux documentation for more information on Linux Channel Bonding.

# **Section 5: VMware Driver Software**

- <span id="page-20-0"></span>**[Packaging](#page-20-1)**
- **[Drivers](#page-20-2)**

### <span id="page-20-1"></span>**Packaging**

The VMware driver is released in the following packaging format.

*Table 3: VMware Driver Packaging*

| <b>Format</b> | <b>Drivers</b>                                |
|---------------|-----------------------------------------------|
| VMware VIB    | vmware-esx-drivers-net-tg3-version.x86 64.vib |

### <span id="page-20-2"></span>**Drivers**

### <span id="page-20-3"></span>**Download, Install, and Update Drivers**

To download, install, or update the VMware ESX/ESXi driver for NetXtreme I GbE network adapters, see [http:/](http://www.vmware.com/support) [/www.vmware.com/support](http://www.vmware.com/support).

### <span id="page-20-4"></span>**Driver Parameters**

#### **NetQueue**

The optional parameter **force\_netq** can be used to set the number of Rx and Tx net queues. BCM57XX devices that support NetQueue are the BCM5718, BCM5719, and BCM5720.

Allowed values for x are –1 to 15:

- 1–15 will force the number of NetQueues for the given NIC.
- 0 disables NetQueue.
- –1 specifies to use the default driver NetQueue value.

The number of "x" entries can go up to 32, which means the maximum supported NICs = 32.

#### Example usage:

esxcfg-module -s force\_netq=-1,0,1,2 tg3]

- tg3 NIC 0: Use the default number of NetQueues.
- tg3 NIC 1: Disable the NetQueue feature.
- tg3 NIC 2: Use 1 NetQueue.
- tg3 NIC 3: Use 2 NetQueues.

Note that the NIC # above does not correspond to the vmnic<#>. The NIC number is the system vmnic probe order number. Optimally, the number of NetQueues matches the number of CPUs on the machine.

#### <span id="page-21-0"></span>**Driver Parameters**

Several optional parameters can be supplied as a command line argument to the vmkload\_mod command. These parameters can also be set via the esxcfg-module command. See the man page for more information.

### <span id="page-21-1"></span>**Driver Defaults**

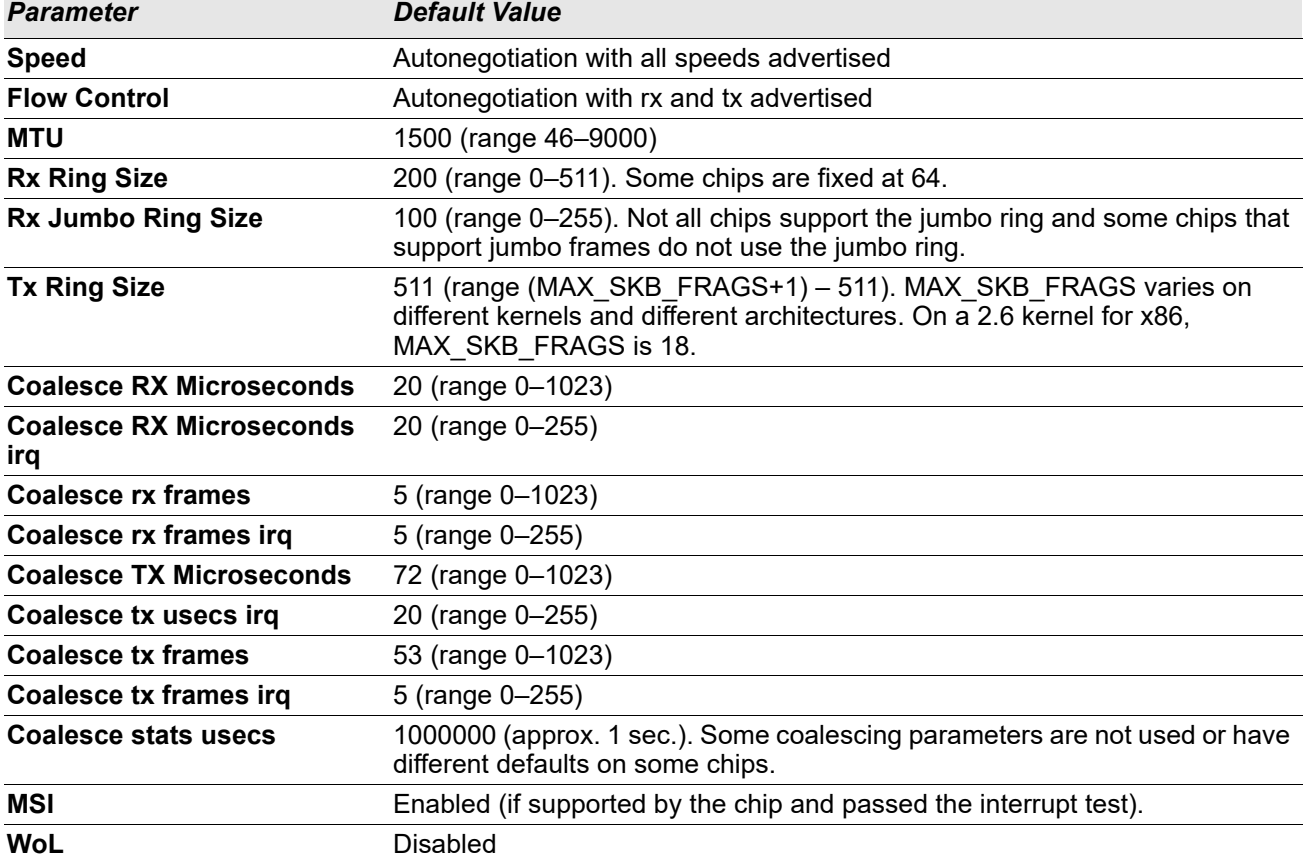

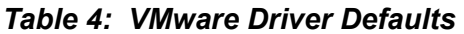

### <span id="page-21-2"></span>**Driver Messages**

The following are the most common sample messages that may be logged in the file /var/log/messages. Use dmesg -n <level> to control the level at which messages will appear on the console. Most systems are set to level 6 by default. To see all messages, set the level higher.

#### **Driver Sign On** tg3.c:v3.118g (Jan 4, 2012)

#### **NIC Detected**

vmnic0#: Tigon3 [partno (BCM95xxx) rev 4202 PHY (57xx) (PCI Express) 10/100/1000BaseT Ethernet :00:xx:xx:xx:xx:xx vmnic0#: RXcsums [1] LinkChg REG [0] MIirq [0] ASF [0] Split [0] Wirespeed [1]TSOcap [1] vmnic0#: dma\_rwctrl [76180000] ACPI : PCI interrupt 0000:02:02.0 [A] -> GSI 26 (level,low) -> IRQ 233

#### **Link Up and Speed Indication**

tg3: vmnic0: Link is up at 1000 Mbps, full duplex. tg3: vmnic0: Flow control is on for TX and on for RX.

#### **Link Down Indication**

tg3: vmnic0: Link is down.

# **Section 6: Specifications**

- <span id="page-23-0"></span>• [10/100/1000BASE-T Cable Specifications](#page-23-1)
- [Performance Specifications](#page-23-2)

## <span id="page-23-1"></span>**10/100/1000BASE-T Cable Specifications**

*Table 5: 10/100/1000BASE-T Cable Specifications*

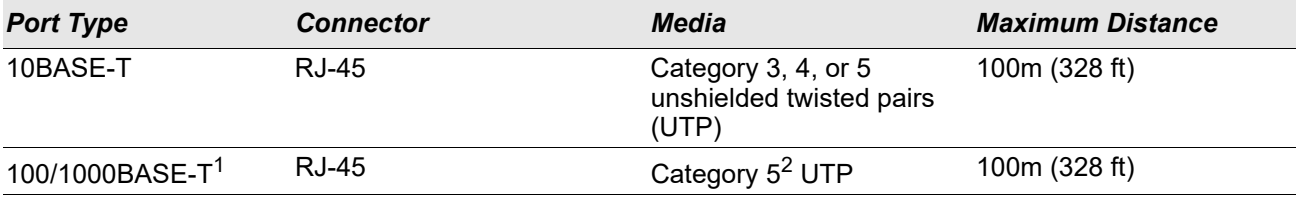

11000BASE-T signaling requires 4 twisted pairs of Category 5 balanced cabling, as specified in ISO/IEC 11801:1995 and ANSI/EIA/TIA-568-A (1995) and tested for additional performance using testing procedures defined in TIA/EIA TSB95.

 $2C$ ategory 5 is the minimum requirement. Category 5e and Category 6 are fully supported.

## <span id="page-23-2"></span>**Performance Specifications**

#### *Table 6: Performance Specifications*

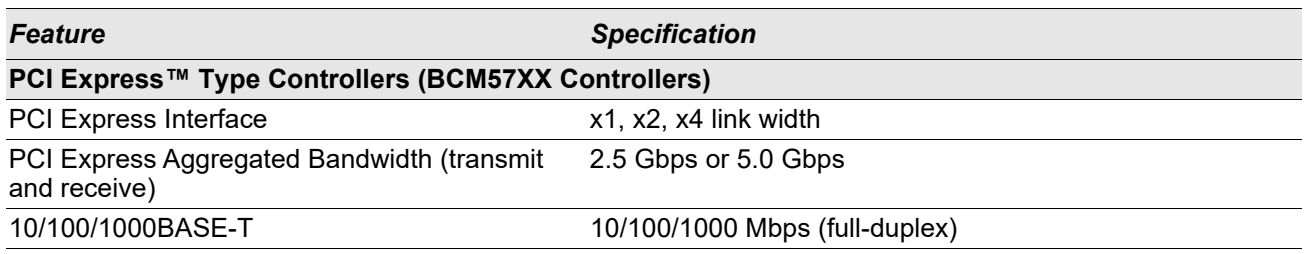

# **Section 7: Troubleshooting**

- <span id="page-24-0"></span>• [Troubleshooting Checklist](#page-25-0)
- [Checking for Network Link and Activity](#page-25-1)
- [Checking if Current Drivers Are Loaded](#page-26-0)
- [Running a Cable Length Test](#page-26-3)
- [Testing Network Connectivity](#page-27-0)
- [Broadcom Boot Agent](#page-27-3)
- [Kernel Debugging over Ethernet](#page-28-0)
- [Miscellaneous](#page-28-1)

# <span id="page-25-0"></span>**Troubleshooting Checklist**

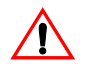

**Caution!** Before you open the case of your system, review [Safety Precautions.](#page-5-3)

The following checklist provides recommended actions to take to resolve problems installing the Broadcom NetXtreme Gigabit Ethernet adapter or running it in your system.

- Inspect all cables and connections. Verify that the cable connections at the network adapter and the switch are attached properly. Verify that the cable length and rating comply with the requirements listed in [Connecting the Network Cables](#page-7-3).
- Check the adapter installation by reviewing [Installing the Hardware.](#page-5-2) Verify that the adapter is properly seated in the slot. Check for specific hardware problems, such as obvious damage to board components or the PCI edge connector.
- Check the configuration settings and change them if they are in conflict with another device.
- Verify that your system is using the latest BIOS.
- Try inserting the adapter in another slot. If the new position works, the original slot in your system may be defective.
- Replace the failed adapter with one that is known to work properly. If the second adapter works in the slot where the first one failed, the original adapter is probably defective.
- Install the adapter in another functioning system and run the tests again. If the adapter passed the tests in the new system, the original system may be defective.
- Remove all other adapters from the system and run the tests again. If the adapter passes the tests, the other adapters may be causing contention.

# <span id="page-25-1"></span>**Checking for Network Link and Activity**

See [Testing Network Connectivity](#page-27-0) or Viewing Adapter Information to check the state of the network link and activity as indicated by the port LEDs.

# <span id="page-26-0"></span>**Checking if Current Drivers Are Loaded**

#### <span id="page-26-1"></span>**Windows**

See Viewing Adapter Information to view useful information about the adapter, its link status, and network connectivity.

#### <span id="page-26-2"></span>**Linux**

To verify that the TG3 Linux driver is loaded properly, run: lsmod | grep tg3

If the driver is loaded, a line similar to the one below is displayed, where *size* is the size of the driver in bytes, and *n* is the number of adapters configured.

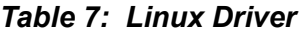

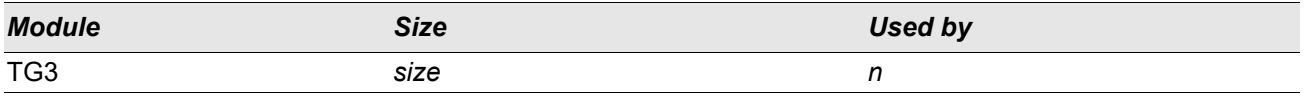

# <span id="page-26-3"></span>**Running a Cable Length Test**

In Windows environments, a cable length test can be run. See Analyzing Cables for information about running a cable length test.

## <span id="page-27-0"></span>**Testing Network Connectivity**

**Note:** When using forced link speeds, verify that both the adapter and the switch are forced to the same speed, or that both sides are configured for auto-negotiation.

#### <span id="page-27-1"></span>**Windows**

Use the ping command to determine if the network connection is working.

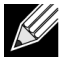

**Note:** Network connectivity can also be tested using the Testing the Network feature in Broadcom Advanced Control Suite 2.

- **1.** Verify that the drivers are loaded and enabled.
- **2.** Verify that the cable is attached and you have a proper link.
- **3.** Click **Start**, and then click **Run**.
- **4.** Type **cmd** in the **Open** box, and then click **OK**.
- **5.** Type **ipconfig /all** to view the network connection to be tested.
- **6.** Verify that the IP address is correct for the network to which the adapter(s) is connected.
- **7.** Type **ping IP address**, and then press ENTER.

The ping statistics that are displayed indicate whether the network connection is working or not.

#### <span id="page-27-2"></span>**Linux**

To verify that the Ethernet interface is up and running, run **ifconfig** to check the status of the Ethernet interface. It is possible to use **netstat -i** to check the statistics on the Ethernet interface. Go to [Linux Driver Software f](#page-16-2)or information on **ifconfig** and **netstat**.

Ping an IP host on the network to verify connection has been established:

From the command line, type **ping IP address**, and then press ENTER.

The ping statistics that are displayed indicate whether the network connection is working or not.

## <span id="page-27-3"></span>**Broadcom Boot Agent**

**Problem**: Unable to obtain network settings through DHCP using PXE.

**Solution**: For proper operation make sure that the Spanning Tree Protocol (STP) is disabled or that portfast mode (for Cisco) is enabled on the port to which the PXE client is connected. For instance, set spantree portfast 4/12 enable.

# <span id="page-28-0"></span>**Kernel Debugging over Ethernet**

**Problem**: When attempting to perform kernel debugging over an Ethernet network on a Windows 8.0 or Windows Server 2012 system, the system will not boot. This problem may occur with some adapters on systems where the Windows 8.0 or Windows Server 2012 OS is configured for UEFI mode. You may see a firmware error on screen, indicating that a Non Maskable Interrupt exception was encountered during the UEFI pre-boot environment.

**Solution**: Refer to the Microsoft knowledge base topic number 2920163, "[Non Maskable Interrupt error during](http://support.microsoft.com/kb/2920163)  [boot on a system which has been configured for kernel debugging over Ethernet](http://support.microsoft.com/kb/2920163)".

### <span id="page-28-1"></span>**Miscellaneous**

**Problem**: Large Send Offload (LSO) and Checksum Offload are not working on my team. **Solution**: If one of the adapters on a team does not support LSO, LSO does not function for the team. Remove the adapter that does not support LSO from the team, or replace it with one that does. The same applies to Checksum Offload.

# **Section 8: Regulatory Information**

- <span id="page-29-0"></span>• [FCC Class B Notice](#page-29-1)
- [VCCI Class B Notice](#page-30-0)
- [CE Notice](#page-30-2)
- [Canadian Regulatory Information \(Canada Only\)](#page-34-0)
- [MIC Notice \(Republic of Korea Only\)](#page-35-0)
- [BSMI](#page-36-0)

# <span id="page-29-1"></span>**FCC Class B Notice**

Broadcom NetXtreme Gigabit Ethernet Controller BCM95721A211 BCM95722A2202

The equipment complies with Part 15 of the FCC Rules. Operation is subject to the following two conditions: 1) The device may not cause harmful interference, and 2) This equipment must accept any interference received, including interference that may cause undesired operation.

The equipment has been tested and found to comply with the limits for a Class B digital device, pursuant to Part 15 of the FCC Rules. These limits are designed to provide reasonable protection against harmful interference in a residential installation. The equipment generates, uses and can radiate radio-frequency energy and, if not installed and used in accordance with the instructions, may cause harmful interference to radio communications. However, there is no guarantee that interference will not occur in a particular installation. If the equipment does cause harmful interference to radio or television reception, which can be determined by turning the equipment off and on, the user is encouraged to try to correct the interference by one or more of the following measures:

- Reorient or relocate the receiving antenna.
- Increase the separation between the equipment and the receiver.
- Connect the equipment into an outlet on a circuit different from that to which the receiver is connected.
- Consult the dealer or an experienced radio/TV technician for assistance.

#### **Do not make mechanical or electrical modifications to the equipment.**

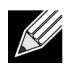

**Note:** If you change or modify the adapter without permission of Broadcom, you may void your authority to operate the equipment.

Broadcom Corporation 190 Mathilda Place Sunnyvale, California 94086 USA

## <span id="page-30-0"></span>**VCCI Class B Notice**

The equipment is a Class B product based on the standard of the Voluntary Control Council for Interference from Information Technology Equipment (VCCI). If used near a radio or television receiver in a domestic environment, it may cause radio interference. Install and use the equipment according to the instruction manual.

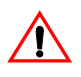

**Caution!** The potential exists for this equipment to become impaired in the presence of conducted radio frequency energy between the frequency range of 59–66 MHz. Normal operation will return upon removal of the RF energy source.

### <span id="page-30-1"></span>**VCCI Class B Statement (Japan)**

この装置は、情報処理装置等電波障害自主規制協議会 (VCCI) の基準 に基づくクラスB情報技術装置です。この装置は、家庭環境で使用すること を目的としていますが、この装置がラジオやテレビジョン受信機に近接して 使用されると、受信障害を引き起こすことがあります。 取扱説明書に従って正しい取り扱いをして下さい。

### <span id="page-30-2"></span>**CE Notice**

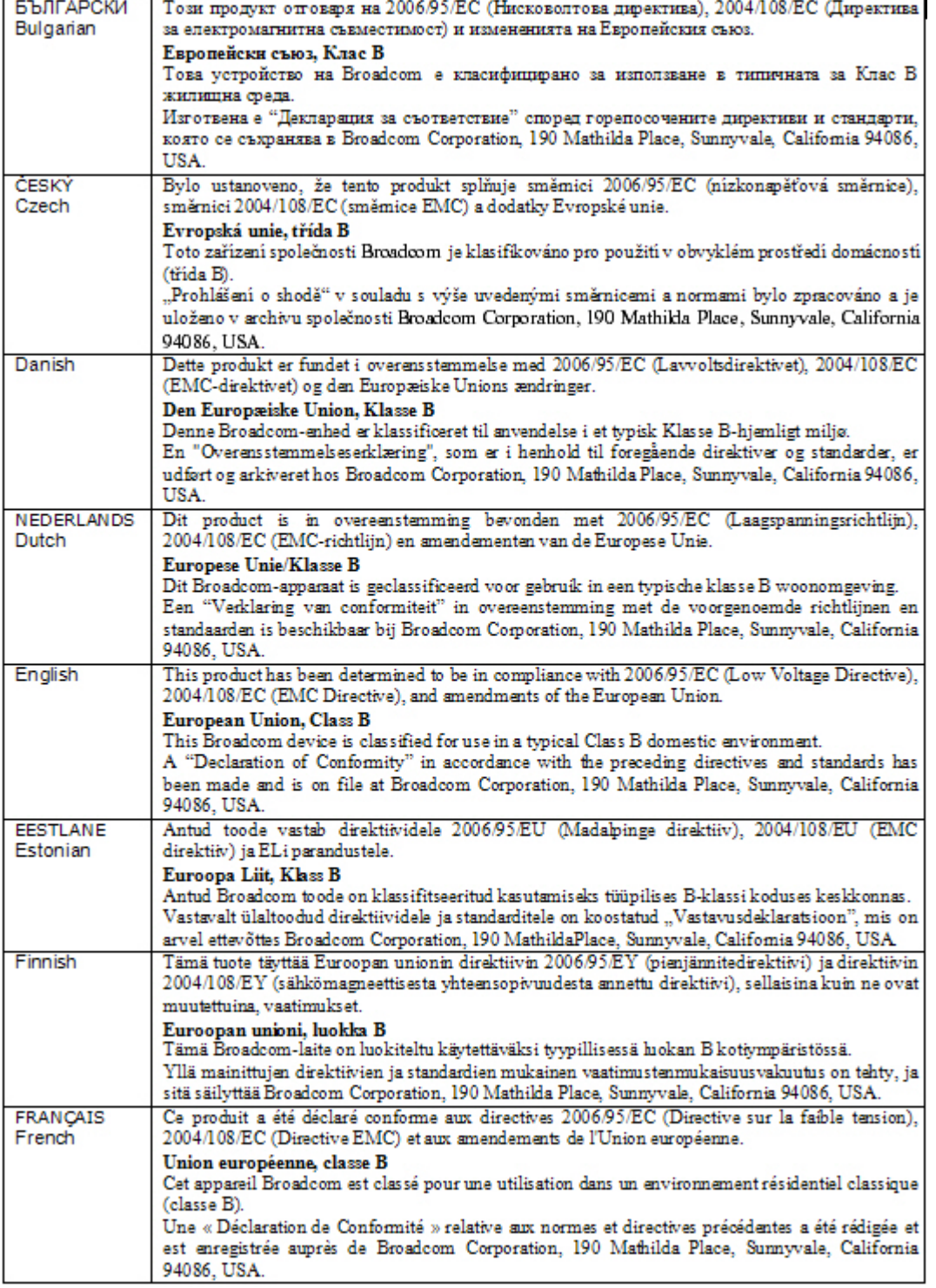

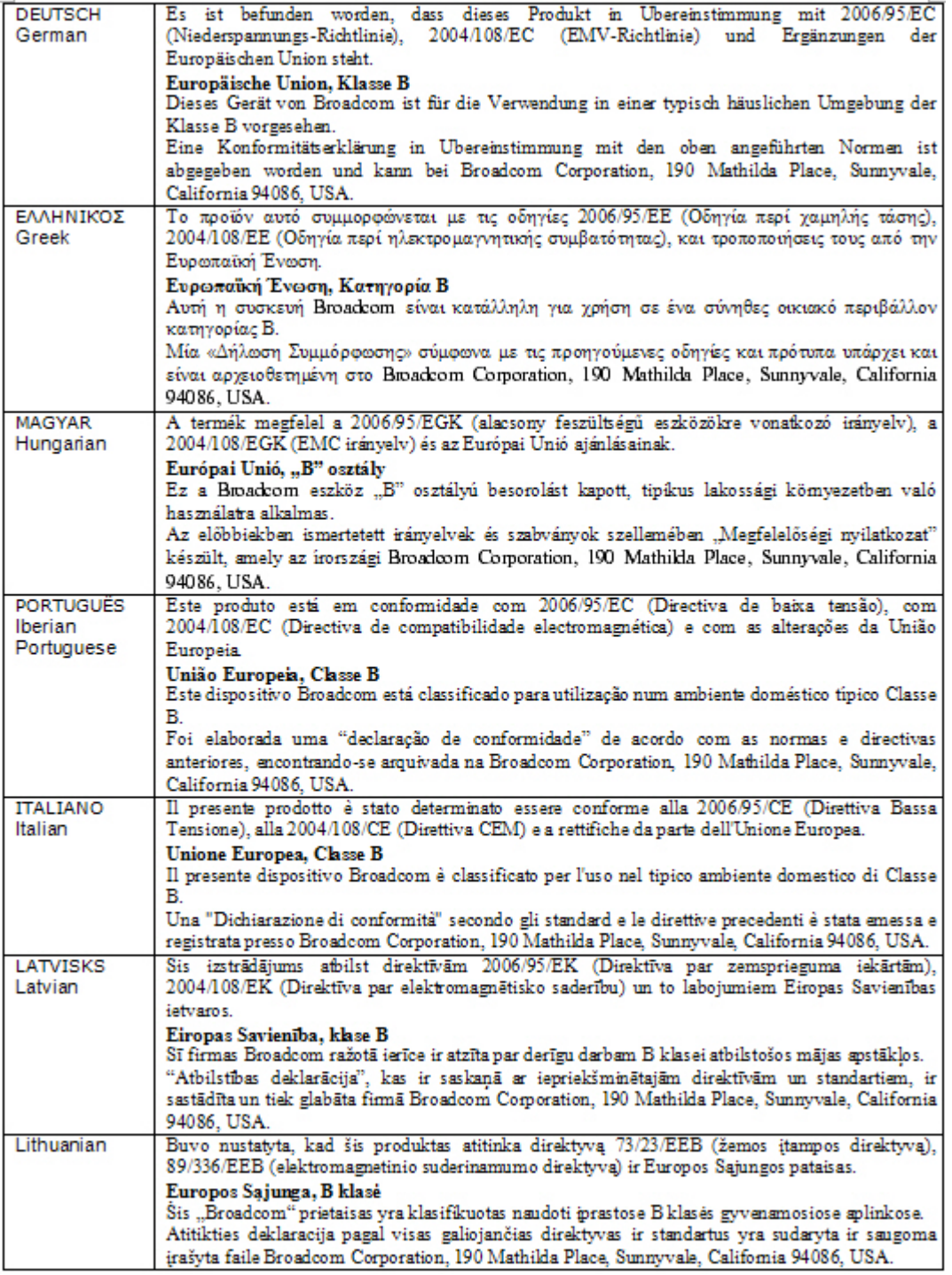

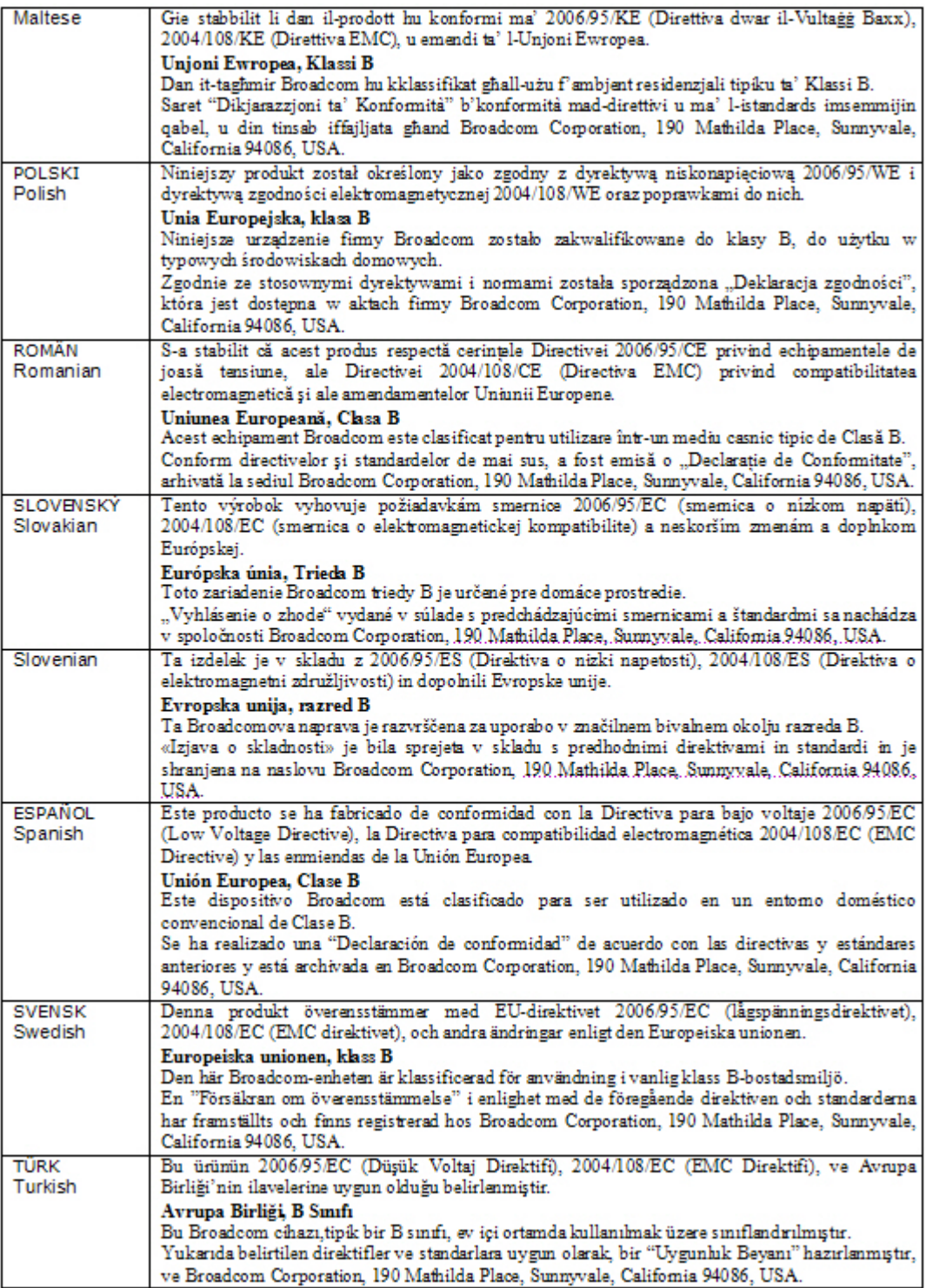

# <span id="page-34-0"></span>**Canadian Regulatory Information (Canada Only)**

### <span id="page-34-1"></span>**Industry Canada, Class B**

This Class B digital apparatus complies with Canadian ICES-003.

**Notice**: The Industry Canada regulations provide that changes or modifications not expressly approved by Broadcom could void your authority to operate this equipment.

### <span id="page-34-2"></span>**Industry Canada, classe B**

Cet appareil numérique de la classe B est conforme à la norme NMB-003 du Canada.

**Avis** : Dans le cadre des réglementations d'Industry Canada, vos droits d'utilisation de cet équipement peuvent être annulés si des changements ou modifications non expressément approuvés par Broadcom y sont apportés.

# <span id="page-35-0"></span>**MIC Notice (Republic of Korea Only)**

#### <span id="page-35-1"></span>**B CLASS Device**

Broadcom NetXtreme Gigabit Ethernet Controller BCM95721A211 BCM95722A2202

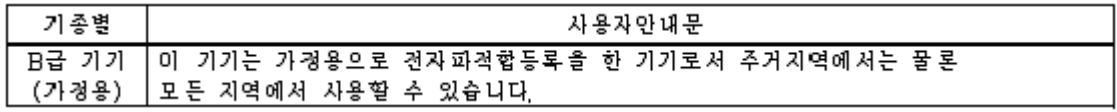

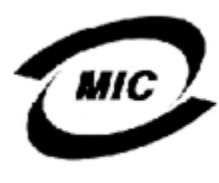

1. 기기의 명칭〈모델명〉 : BCM95721A211 ... 이중번호 : E-G021-04-2613(B)<br>3. 인증반은 자의 상호 : Broadcom 4. 제조년월일: 5/12/2004<br>5. 제조자/제조국가 : Foxconn/China

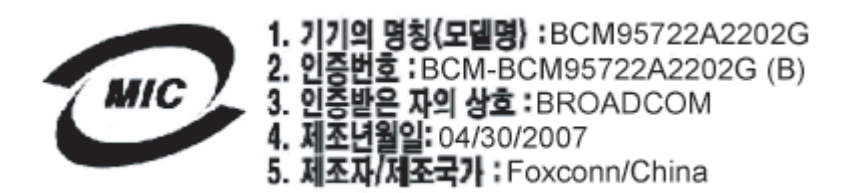

Note that this device has been approved for non-business purposes and may be used in any environment, including residential areas.

### <span id="page-36-0"></span>**BSMI**

BSMI通告(僅限於台灣)

大多數的 De11 電腦系統被 BSMI (經濟部標準檢驗局) 劃分為乙類數位裝置。但是,使用某些選件會使有些組態 的等級變成甲類。若要確定您的電腦系統適用等級,請檢查所有位於電腦底部或背面板、擴充卡安裝托架,以及 擴充卡上的 BSMI 註冊標籤。如果其中有一甲類標籤,即表示您的系統為甲類數位裝置。如果只有 BSMI 的檢磁 號碼標籤,則表示您的系統為乙類數位裝置。

一旦確定了系統的 BSMI 等級,請閱讀相關的 BSMI 通告。請注意,BSMI通告規定凡是未經 Dell Inc. 明確批准的擅自變更或修改,將導致您失去此設備的使用權。

此装置符合 BSMI (經濟部標準檢驗局) 的规定, 使用時須符合以下兩項條件:

- 此裝置不會產生有害干擾。
- 此裝置必須能接受所接收到的干擾,包括可能導致無法正常作業的干擾。

乙類

此設備經測試證明符合 BSMI (經濟部標準檢驗局) 之乙類數位裝置的限制規定。這些限制的目的是為了在住宅區 安裝時,能防止有害的干擾,提供合理的保護。此設備會產生、使用並散發射頻能量;如果未遵照製造廠商的指 導手冊來安裝和使用,可能會干擾無線電通訊。但是,這並不保證在個別的安裝中不會產生干擾。您可以透過關 閉和開啓此設備來判斷它是否會對廣播和電視收訊造成干擾; 如果確實如此, 我們建議您嘗試以下列一種或多種 方法來排除干擾:

- 重新調整天線的接收方向或重新放置接收天線。
- 增加設備與接收器的距離。
- 將設備連接至不同的插座,使設備與接收器達接在不同的電路上。
- 請向經銷商或有經驗的無線電 / 電視技術人員查詢, 以獲得幫助。